Dear Student,

The **Student Opinion Survey on Instruction** plays an important role in improving instruction and student learning, and provides information that is used in the faculty evaluation process. Your views on faculty instruction and the courses you take are very valuable to the University, and *you are strongly encouraged to participate*.

In the past, this survey has been administered during class time. In order to enhance convenience and encourage greater participation, the **Student Opinion Survey** will be administered *online* beginning winter quarter, 2014. The online survey will be available to you from 8 am on **Monday, March 3, 2014** through 11:59 pm on **Monday, March 24, 2014**. The Student Opinion Survey will be available to you through GET. An active link entitled <u>Student Opinion Survey</u> will be the first link presented once you log on to GET. Your identity will continue to remain **strictly confidential**, and results are aggregated and reported to faculty **only** after grades are submitted.

Attached please find instructions to complete the Survey. Thank you for your participation in this important process. We hope you will take the time to complete the Student Opinion Survey on Instruction, and make your views known!

Questions? See the FAQs page at http://web.calstatela.edu/faculty/sosstudentfaqs/

1) Click on Student Opinion Survey link

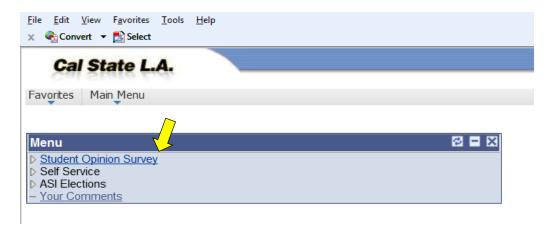

Once you click on the link, you'll see a listing of your current courses and instructors. Click on the name of the instructor to go to the survey for that course.

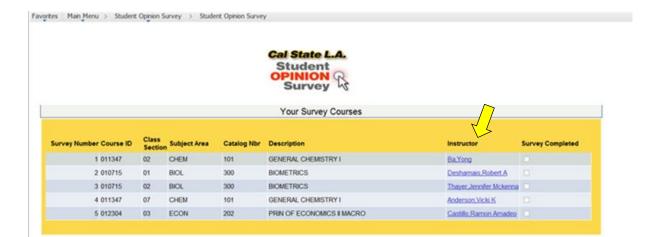

You will be taken to Part A of the two-part survey. You will only be able to access the survey during the administration period (ninth and tenth week of classes.

2) Answer Part A of survey, selecting your response to each question.

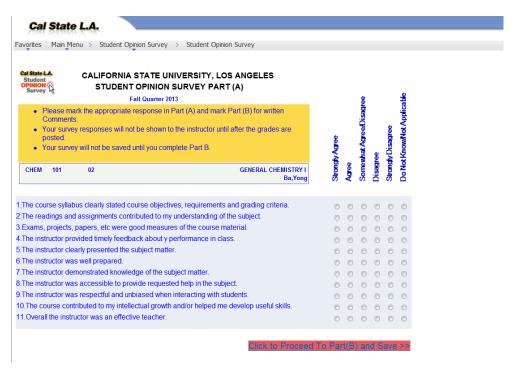

You also have the opportunity to provide written comments about the course and instructor:

3) Answer Part B of survey, providing any written comments, and then click on "Click to Confirm and Save." *Be sure to save* before clicking on "Back to Main Survey", where you can select other classes to survey.

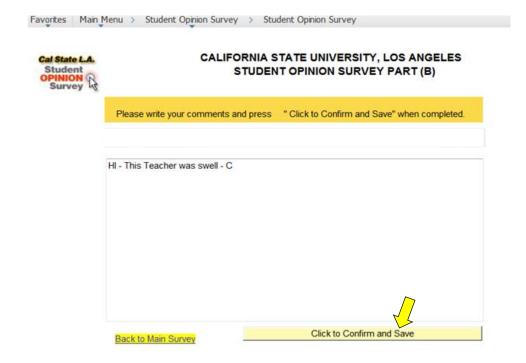